# 政采云平台—车辆控购系统 财政监管

用 户 操 作 指 南

## 政采云有限公司

非常感谢您使用政采云平台服务,如果您有什么疑问或需要请随时联系政采云。

本指南可能包含技术上不准确的地方、或与产品功能及操作不相符的地方、或印刷错误。 政采云将根据产品功能的增强而更新本指南的内容,并将定期改进或更新本指南中描述的产品 或程序。更新的内容将会在本指南的新版本中加入。

#### **版权所有©政采云 2017**

本指南适用于政采云平台-车辆控购系统-财政监管。未经政采云书面许可,任何单位和个 人不得擅自复制、修改本指南的部分或全部,并不得以任何形式传播。

#### **责任声明**

在适用法律允许的范围内,政采云对本指南的所有内容不提供任何明示或暗示的保证;不 对本指南使用作任何保证。本指南使用中存在的风险,由使用者自行承担。

在适用法律允许的范围内,政采云在任何情况下都不对因使用本指南相关内容及本指南描 述的产品而产生的任何特殊的、附带的、间接的、直接的损害进行赔偿,即使政采云已被告知 可能发生该等损害。

在适用法律允许的范围内,政采云对任何由于不可抗力、网络攻击、计算机病毒侵入或其 他非政采云因素,导致的产品不能正常运行造成的损失或造成的用户个人资料泄露、丢失、被 盗用等互联网信息安全问题免责。

## 目录

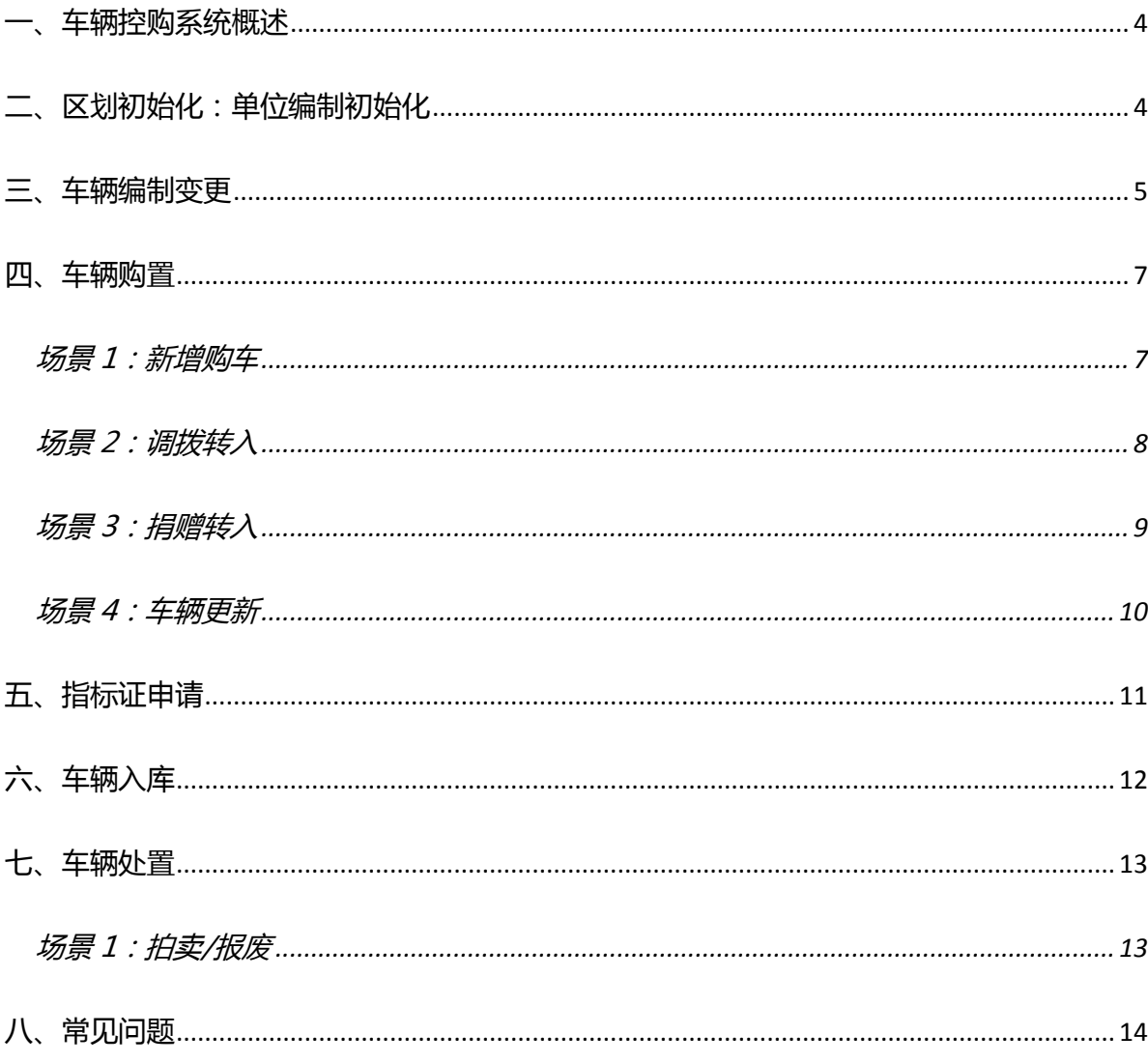

## **车辆控购系统操作指南-财政监管**

## **一、车辆控购系统概述**

政采云车辆控购系统实现:车辆编制初始化、车辆编制变更、车辆购置、车辆 处置等业务的申请和审批。采购单位在政采云平台可实现:车辆编制、车辆购置(具 体包括新增购车、调拨转入、捐赠转入、车辆更新)、车辆处置等业务的申请及审批、 车辆指标证申请及车辆入库和信息日常维护。

**初始配置说明:**采购单位在政采云平台发起车辆控购流程前,须先完成采购单 位编制初始化工作,确定人员编制和车辆编制数量。

**主要业务流程:**车辆编制变更申请—车辆购置(新增购车/调拨转入/捐赠转入/ 车辆更新)—申请指标证(前提是已经线下买车)—车辆入库—车辆处置(拍卖/ 报废/调拨转出)。

**注:财政监管用户可以代采购单位发起编制变更、车辆购置、车辆处置和指标 证的申请。**

**用户说明:**用户关联 "车辆控购财政经办岗"实现财政监管车辆控购业务的申 请(以下简称"经办人");

用户关联"车辆控购财政审核岗"实现财政监管部门对车辆控购业务的审核(以 下简称"审核人");

用户关联"车辆控购财政厅长岗 "实现财政监管厅长对车辆控购业务的审核(操 作界面及步骤同财政监管审核人, 在此不单独阐述)。

**用户登录说明:**进入政采电子卖场前端页面,点击【登录】进入用户登录页面, 输入用户名、密码以及验证码后点击【登录】,系统自动跳转进入前端首页,点击首 页右边【用户中心】进入政采云后台,选择【车辆控购】进入相关后台操作菜单。

## **二、区划初始化:单位编制初始化**

**路径:**左侧菜单【车辆控购】-【单位编制初始化】。

经办人在右边页面点击【导入】进入"批量导入单位编制信息"新页面,点击【模

板】下载"单位信息导入模板",该模板主要维护以下信息:组织机构代码、单位名 称、单位级别、人数编制数、车辆管理人员、联系电话。将维护好的模板内容在新 页面点击【上传文件】后点击【确定】。

注:只有财政监管部门完成单位编制初始化工作,采购单位/财政监管部门才能 在政采云平台发起车辆控购等审批流程。

## **三、车辆编制变更**

#### **1、编制变更申请**

**路径:**左侧菜单【车辆控购】-【编制变更申请】-【单位信息】标签页。

经办人在右边页面选择某一个采购单位,在"操作"栏点击【变更申请】进入新 页面,带"\*"项内容填写完成后点击【保存并提交】,系统跳转到【申请信息】标 签页,该申请记录的状态为"审核中"。(新页面主要填写车辆数量、联系人、申请 理由、车辆性质、联系电话)。

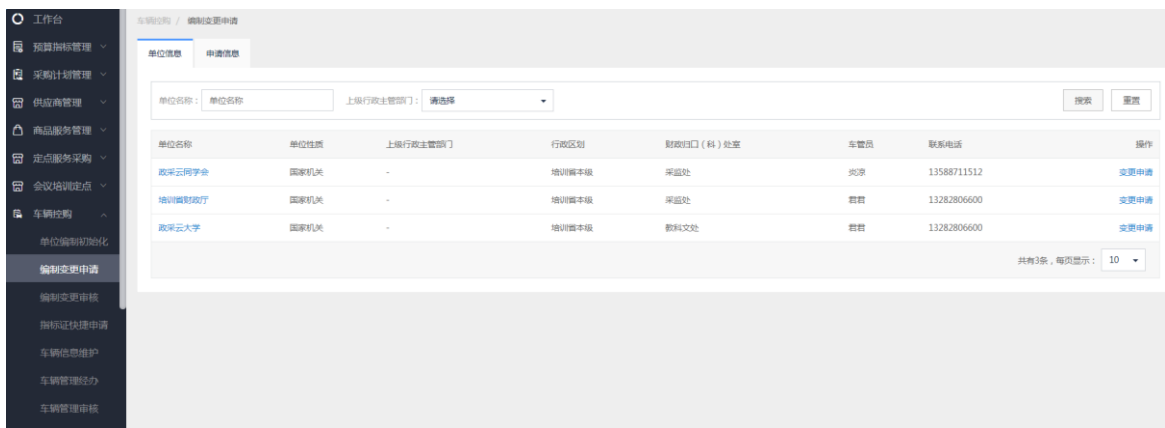

注:若带"\*"项内容填写完成后点击【保存】, 在【申请信息】标签页,该申请 记录的状态为"待提交", 在"操作"栏点击【提交】后状态变为"审核中"。

#### **2、编制变更审核**

**路径:**点击左侧菜单【车辆控购】-【编制变更审核】,或点击页面右上角【待办】。

审核人在右边页面选择状态为"审核中"的申请记录,在"操作"栏点击【审核】 进入编制变更审核页面。

或审核人通过页面右上角【待办】直接进入编制变更审核页面。

注:平台中涉及用户操作的事项都有待办提示,用户通过待办或菜单两种方式都 可以进行相关操作。

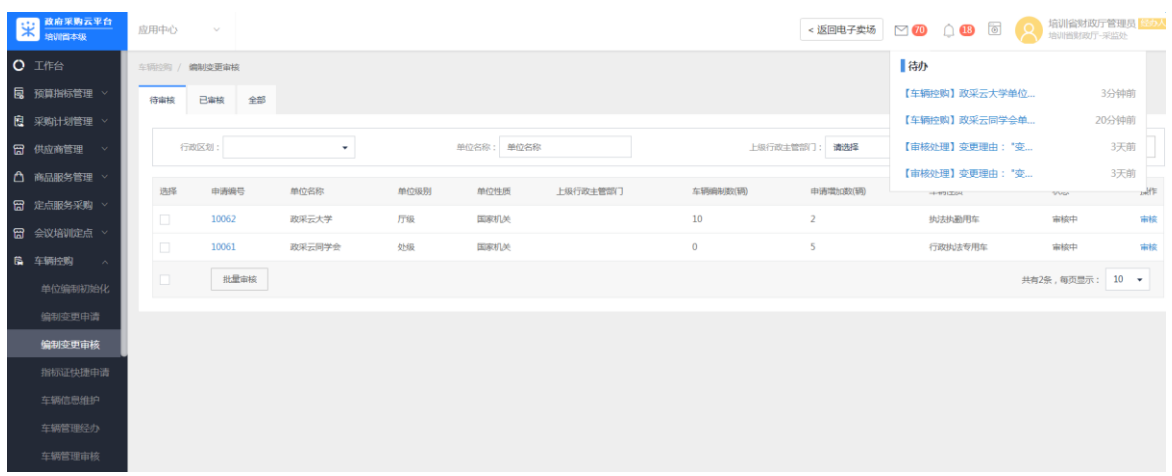

"项目进度"栏:查看该申请流程当前节点环节,以及后续审批节点流程。

"意见审核"栏:选择【同意】后点击【提交】。系统自动跳转到编制变审核页 面【全部】标签页,该申请记录状态为"审核中",在"操作"栏点击【查看】查 询该申请的项目进度和历史审核意见。

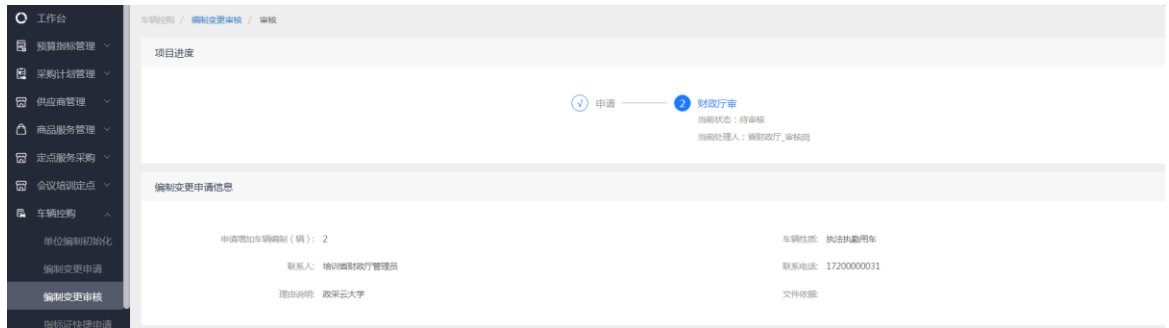

注: 如果该申请记录状态为"审核通过",则车辆编制申请流程已完成,财政 可以代采购单位可以发起申请车辆购车流程。

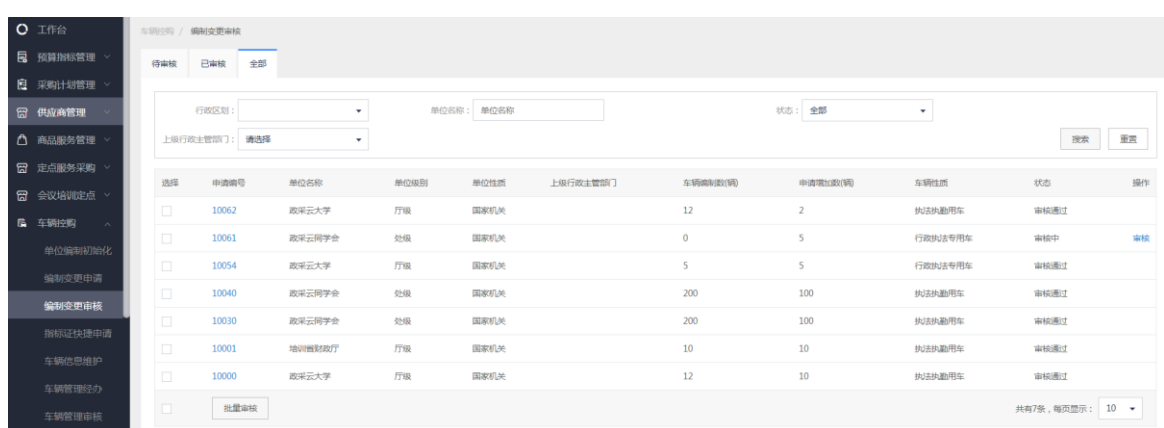

## **四、车辆购置**

#### **场景 1:新增购车**

#### **1、新增购车申请**

**路径:**点击左侧菜单【车辆控购】-【车辆管理经办】-【新增购车申请】标签页。 经办人点击页面右上角【新增购车】进入新页面,带"\*"项内容填写完成后点 击【保存并提交】,系统自动跳转到【新增购车申请】页面,该申请记录的状态为"审 核中"。(新页面主要填写单位名称、车辆类型、车辆性质、购车单价、联系人、申 购理由、申购数量、是否新能源、汽车排量、资金落实、资金来源、联系电话等)。

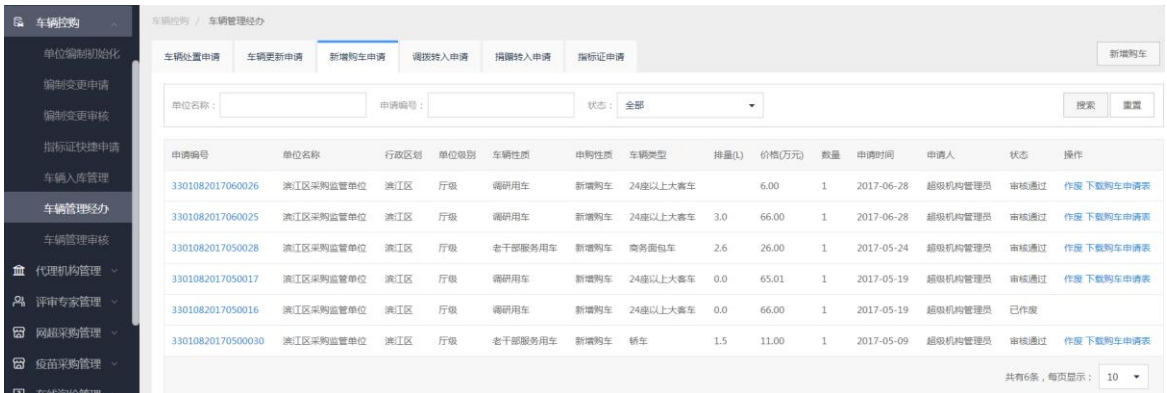

注:若带"\*"项内容填写完成后点击【保存】, 回到【新增购车申请】页面,该 申请记录的状态为"待提交", 在"操作"栏点击【提交】后状态变为"审核中"。 在"操作"栏可以点击【删除】或重新【编辑】后提交。

**2、新增购车审核**

**路径:**点击左侧菜单【车辆控购】-【车辆管理审核】-【新增购车审核】标签页, 或点击页面右上角【待办】。

审核人选择状态为"待审核"的申请记录,在"操作"栏点击【审核】进入车辆 管理审核页面。

"项目进度"栏:查看该申请流程当前节点环节,以及后续审批节点流程。

"意见审核"栏:选择【同意】后点击【提交】。系统自动跳转到新增购车审核 页面,该申请记录状态为"审核通过",在"申请编号"栏点击申请编号可查询该 申请的项目进度和历史审核意见。

注:只有经办人在【车辆管理经办-新增购车申请】页面,申请记录状态为"审

核通过"后,代表新增购车申请流程完成,后续可以发起申请指标证流程。

### **场景 2:调拨转入**

#### **1、调拨转入申请**

**路径:**点击左侧菜单【车辆控购】-【车辆管理经办】-【调拨转入申请】标签页。 经办人点击页面右上角【新增转入】进入新页面,输入车牌号码后点击【搜索】, 选择调拨转入的车辆点击【调入】,输入调拨理由后点击【保存并提交】,系统自动 跳转到【调拨转入申请】页面,该申请记录的状态为"审核中"。

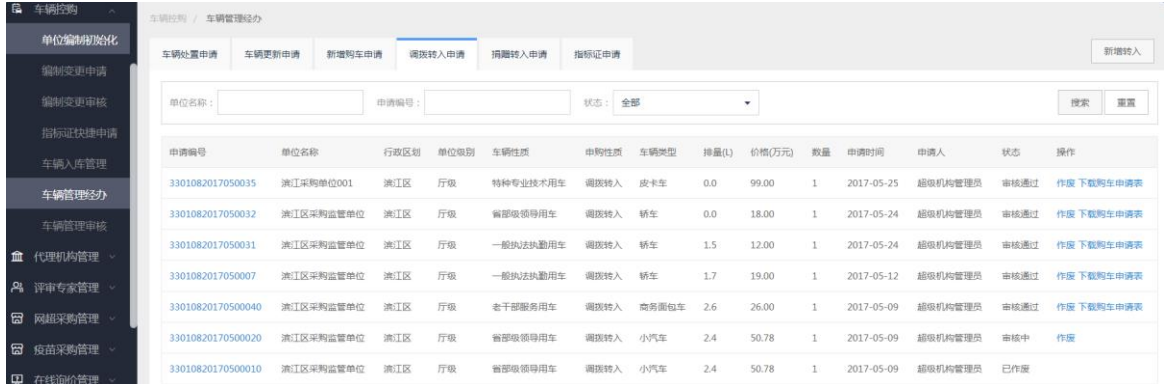

注:若新页面填写完成后点击【保存】,回到【调拨转入申请】页面,该申请记 录的状态为"待提交", 在"操作"栏点击【提交】后状态变为"审核中"。在"操 作"栏可以点击【删除】或重新【编辑】后提交。

**2、调拨转入审核**

**路径:**点击左侧菜单【车辆控购】-【车辆管理审核】-【调拨转入审核】标签页, 或点击页面右上角【待办】。

审核人选择状态为"待审核"的申请记录,在"操作"栏点击【审核】进入车辆 管理审核页面。

"项目进度"栏:查看该申请流程当前节点环节,以及后续审批节点流程。

"意见审核"栏:选择【同意】后点击【提交】。系统自动跳转到调拨转入审核 页面,该申请记录状态为"审核通过",在"申请编号"栏点击申请编号可查询该 申请的项目进度和历史审核意见。

注:审核人调拨转入审核完成后,需要调出单位审核同意,只有经办人在【车 辆管理经办-调拨转入申请】页面,申请记录状态为"审核通过"后,代表调拨转入 申请流程完成,后续可以发起申请指标证流程。

#### **场景 3:捐赠转入**

#### **1、捐赠转入申请**

**路径:**点击左侧菜单【车辆控购】-【车辆管理经办】-【捐赠转入申请】标签页。 经办人点击页面右上角【新增转入】进入新页面,带"\*"项内容填写完成后点 击【保存并提交】,系统自动跳转到【捐赠转入申请】页面,该申请记录的状态为"审 核中"。(新页面主要填写车辆类型、车辆性质、品牌、联系人、是否进口、申购理 由、申购数量、汽车排量、联系电话)。

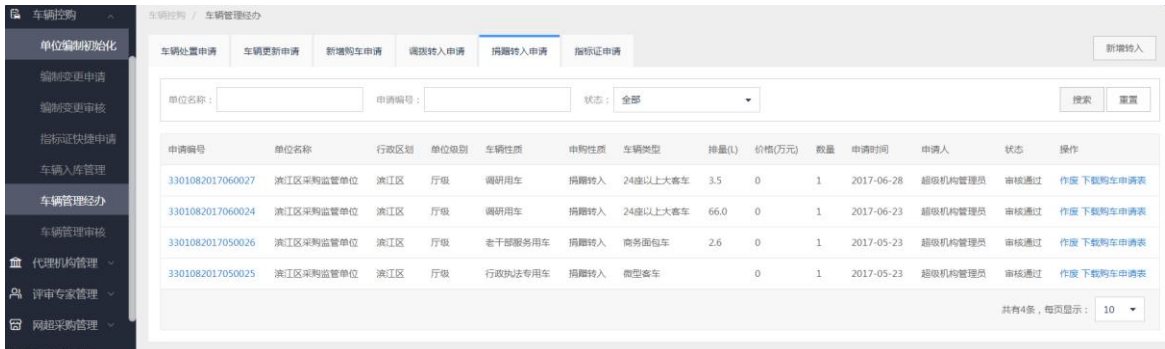

注:若带"\*"项内容填写完成后点击【保存】,回到【捐赠转入申请】页面,该 申请记录的状态为"待提交", 在"操作"栏点击【提交】后状态变为"审核中"。 在"操作"栏可以点击【删除】或重新【编辑】后提交。

**2、捐赠转入审核**

**路径:**点击左侧菜单【车辆控购】-【车辆管理审核】-【捐赠转入审核】标签页, 或点击页面右上角【待办】。

审核人选择状态为"待审核"的申请记录,在"操作"栏点击【审核】进入车辆 管理审核页面。

"项目进度"栏:查看该申请流程当前节点环节,以及后续审批节点流程。

"意见审核"栏:选择【同意】后点击【提交】。系统自动跳转到捐赠转入审核 页面,该申请记录状态为"审核通过",在"申请编号"栏点击申请编号可查询该 申请的项目进度和历史审核意见。

注:只有经办人在【车辆管理经办-捐赠转入申请】页面,申请记录状态为"审 核通过"后,代表捐赠转入申请流程完成,后续可以发起申请指标证流程。

#### **3、调拨转出审核**

注:发起车辆调拨转入流程后,需要调出单位进行调拨转出审核,当全部调拨

转入审批流程完成后,可对调拨转入的车辆进行入库。

**路径:**点击左侧菜单【车辆控购】-【车辆管理审核】-【车辆处置审核】标签页。 审核人选择处置类型为"调拨转出"、审核状态为"待审核"的车辆,在"操 作"栏点击【审核】进入新页面。

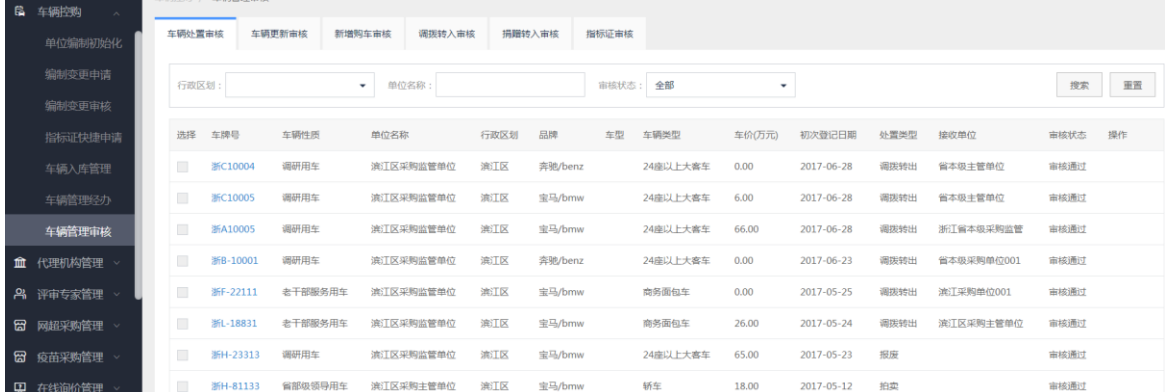

"项目进度"栏:查看该申请流程当前节点环节,以及后续审批节点流程。

"意见审核"栏:选择【同意】后点击【提交】。系统自动跳转到新增购车审核 页面,该申请记录状态为"待审核",单位内全部节点审核完成后该申请记录状态 为"审核通过"。在"申请编号"栏点击申请编号可查询该申请的项目进度和历史 审核意见。

#### **场景 4:车辆更新**

注:车辆更新的前提是已经完成了车辆处置审批流程,经办人可以选择已处置 的同类型车型发起车辆申请流程。

**1、车辆更新申请**

**路径:**点击左侧菜单【车辆控购】-【车辆管理经办】-【车辆更新申请】标签页。

经办人点击页面右上角【新增更新】进入新页面,在"申购信息"栏填写带"\*" 项内容, 在"选择已处置车辆信息"栏,输入车牌号码后点击【搜索】, 所有内容填 写完成后点击【保存并提交】,页面自动跳转到车辆更新申请页面,该申请记录的状 态为"审核中"。

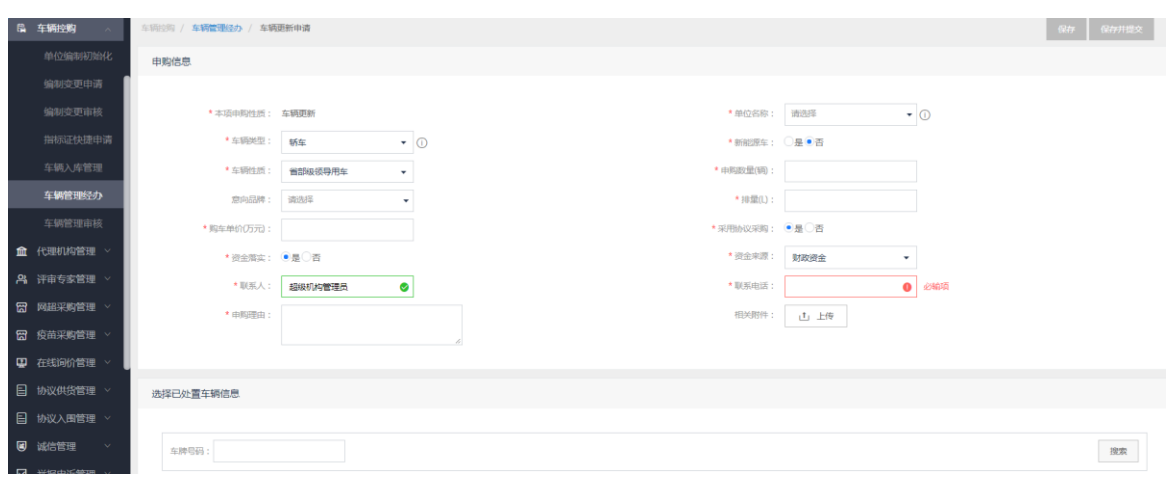

注:若新页面内容填写完成后点击【保存】, 回到【车辆更新申请】页面,该申 请记录的状态为"待提交", 在"操作"栏点击【提交】后状态变为"审核中"。 **2、车辆更新审核**

**路径:**点击左侧菜单【车辆控购】-【车辆管理审核】-【车辆更新审核】标签页, 或点击页面右上角【待办】。

审核人选择状态为"待审核"的申请记录,在"操作"栏点击【审核】进入车辆 管理审核页面。

"项目进度"栏:查看该申请流程当前节点环节,以及后续审批节点流程。

"意见审核"栏:选择【同意】后点击【提交】。系统自动跳转到车辆更新审核 页面,该申请记录状态为"审核通过",在"申请编号"栏点击申请编号可查询该 申请的项目进度和历史审核意见。

注:只有经办人在【车辆管理经办-车辆更新申请】页面,申请记录状态为"审 核通过"后,代表车辆更新申请审批流程已完成。

## **五、指标证申请**

**1、指标证申请**

**路径:**点击左侧菜单【车辆控购】-【车辆管理经办】-【指标证申请】标签页- 【待申请】。

经办人已完成了申请买车的审批流程,在待申请页面选择某一条申请记录,在 "操作"栏点击【申请】进入新页面。在"发动机号与车架号"栏点击【新增】按 钮,输入发动机号、车架号,填写完成后点击【保存并提交】。回到指标证申请页面 点击【已申请】标签页,该申请记录的状态为"审核中"。

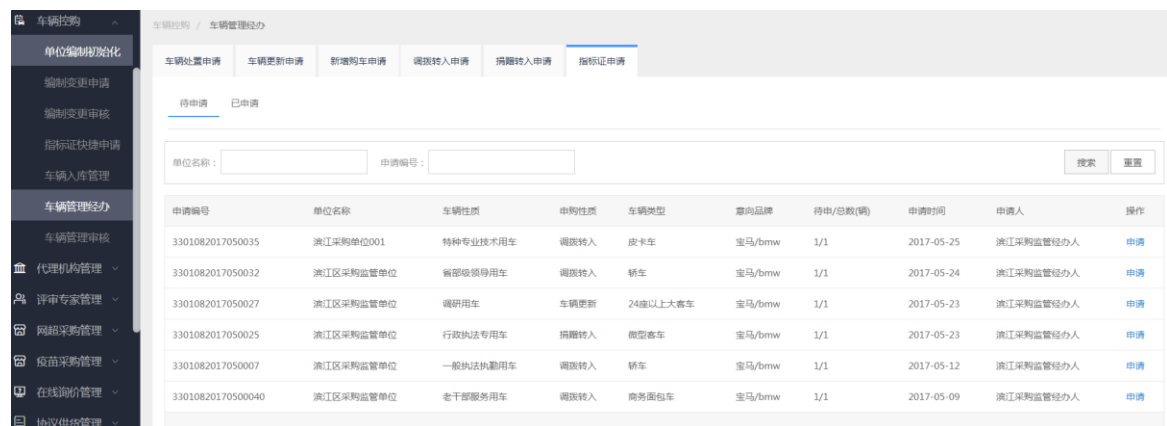

注:若新页面内容填写完成后点击【保存】,回到指标证申请页面点击【已申请】 标签页,该申请记录的状态为"待提交",在"操作"栏点击【提交】后状态变为 "审核中"。在"操作"栏可以点击【删除】或重新【编辑】后提交。

#### **2、指标证审核**

**路径:**点击左侧菜单【车辆控购】-【车辆管理经办】-【指标证审核】标签页, 或点击页面右上角【待办】。

审核人选择状态为"待审核"的申请记录,在"操作"栏点击【审核】进入指标 证审核页面。

"项目进度"栏:查看该申请流程当前节点环节,以及后续审批节点流程。

"意见审核"栏:选择【同意】后点击【提交】。系统自动跳转到指标证审核页 面,该申请记录状态为"审核通过",在"申请编号"栏点击申请编号可查询该申 请的项目进度和历史审核意见。

## **六、车辆入库**

注:只有经办人在【 车辆控购-车辆管理经办-指标证申请】页面,申请记录状 态为"审核通过",代表指标证申请流程完成,后续可以发起车辆入库流程。

**路径:**点击左侧菜单【车辆控购】-【车辆入库管理】。

经办人选择一个状态为"待入库"的申请记录,在"操作"栏点击【入库】进入 新页面;带"\*"项内容填写完成后点击【保存】,该记录状态为"已入库"(新页 面主要维护:初次登记日期、车牌号码、价格、车辆行驶证、车辆产权证)。

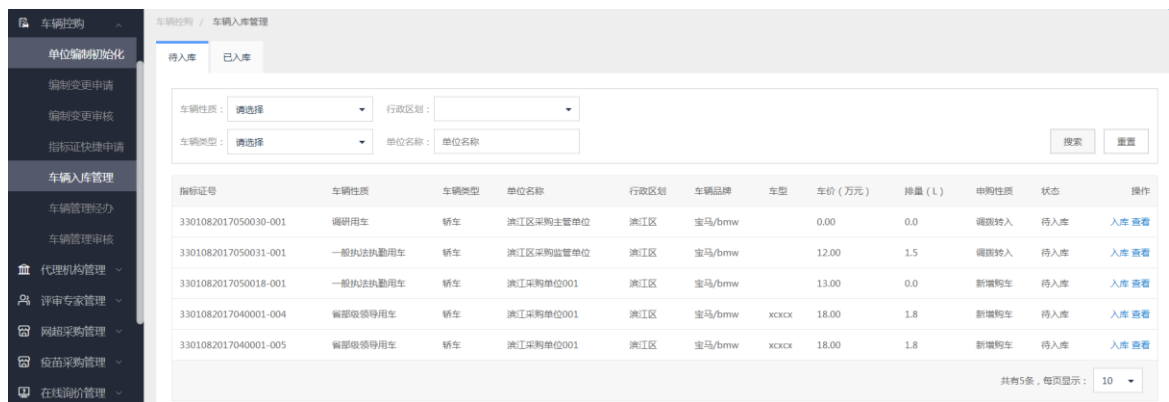

## **七、车辆处置**

注:只有车辆入库后才能发起车辆处置流程,包括拍卖、报废和调拨转出。拍 卖和报废的审批流程一样。

## **场景 1:拍卖/报废**

#### **1、车辆处置申请(拍卖/报废)**

**路径:**点击左侧菜单【车辆控购】-【车辆管理经办】-【车辆处置申请】标签页。

经办人选择状态为"未处置"的车辆,在"操作"栏点击【处置】进入新页面, 选择处置类型:拍卖或报废,填写处置时间(非必选)、处置依据(非必选)后点击 【确定】,该车辆状态为"已申请处置";在"操作"栏点击【提交】,该申请记录 状态为"审核中"。

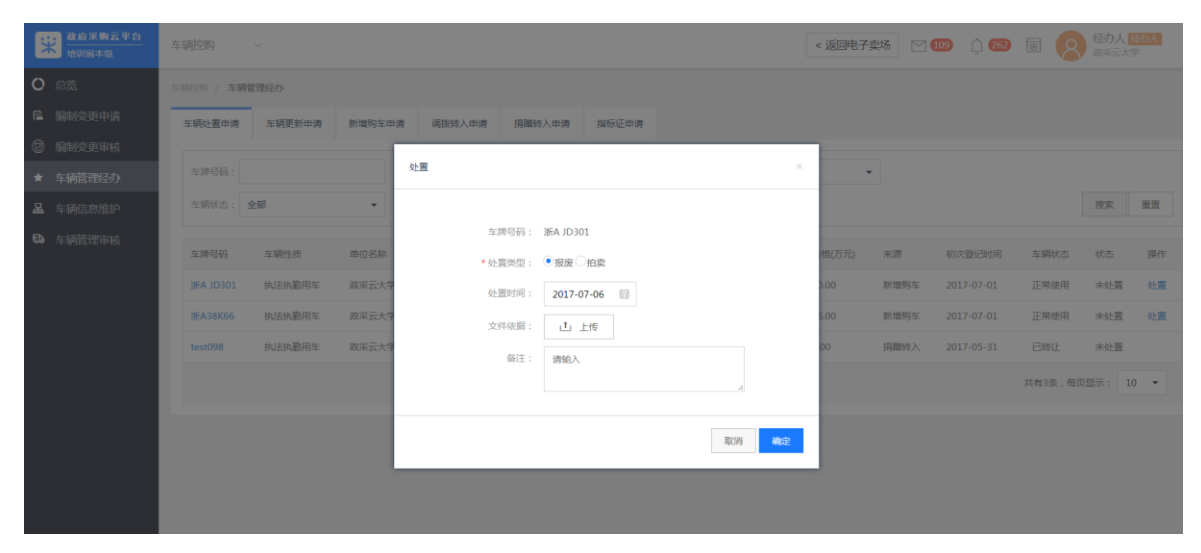

第 13 页 共 15 页

#### **2、车辆处置审核(拍卖/报废)**

**路径:**点击左侧菜单【车辆控购】-【车辆管理审核】-【车辆处置申请】标签页, 或点击页面右上角【待办】。

经办人选择审核状态为"待审核"的车辆,在"操作"栏点击【审核】进入新 页面。

"项目进度"栏:查看该申请流程当前节点环节,以及后续审批节点流程。

"意见审核"栏:选择【同意】后点击【提交】。系统自动跳转到车辆处置审核 页面,该申请记录状态为"审核中"。

注:只有经办人在【车辆经办管理-车辆处置申请】页面,申请记录状态为"审 核通过"后,代表车辆处置申请流程完成,后续可以发起车辆更新流程。

## **八、常见问题**

#### **1、用户如何知道自己关联了什么岗位?**

用户进入政采云后台管理左边菜单【组织管理】-【用户查询】页面,能查看某 个用户的岗位列表。

#### **2、如何新增人员和关联岗位?**

如需新增用户,须由机构管理员(关联机构管理岗的用户)新增用户并关联岗位 (岗位即代表功能权限,可操作菜单的权限)。

1)进入政采云后台管理页面左边菜单【组织管理】-【用户管理】页面,选择【新 增】进入【创建用户】页面,填写页面中打"\*"必填项内容后【提交】,新建用户 即可出现在【用户管理】页面中,账号创建成功后登录密码会发送到新建用户的手 机和邮箱中,需要用户登录平台后须维护账号信息;

2)机构管理员在【用户管理】页面中选择该新建用户"操作"栏的【关联岗位】 进入【用户关联岗位】页面,选择【编辑】岗位列表,关联所需岗位,如采购经办 人须关联经办岗等。

**车辆控购经办人需关联"车辆控购财政经办岗";车辆控购审核人需关联"车辆 控购财政审核岗";车辆控购厅长审核需关联"辆控购财政厅长岗"。**

**注:新建用户必须关联岗位,未关联岗位的用户无法进行相关业务操作**。

**3、用户登录后没有看到车辆控购应用及菜单?**

说明该用户没有配置车辆控购的岗位权限,需联系单位的机构管理员对用户关联 岗位。

#### **4、用户如何知道发起车辆控购业务的审批流程环节?**

 车辆控购的不同业务的审批流程,由区划的管理员配置。采购单位或财政发起的 每个申请业务,都能在详情里看到项目进展,下一环节审批节点以及历史审批意见。

如用户发起"新增购车"流程,点击申请编号的详情页面,都能看到该申请项 目的进度,能看到下一环节的审批节点。

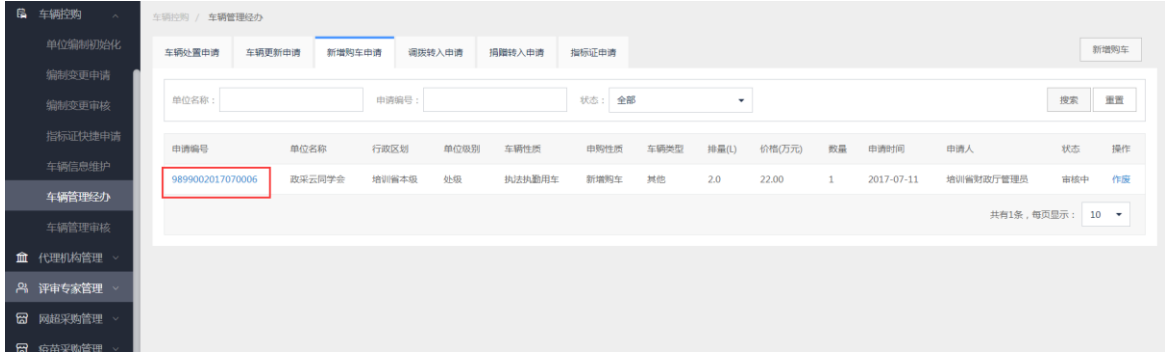

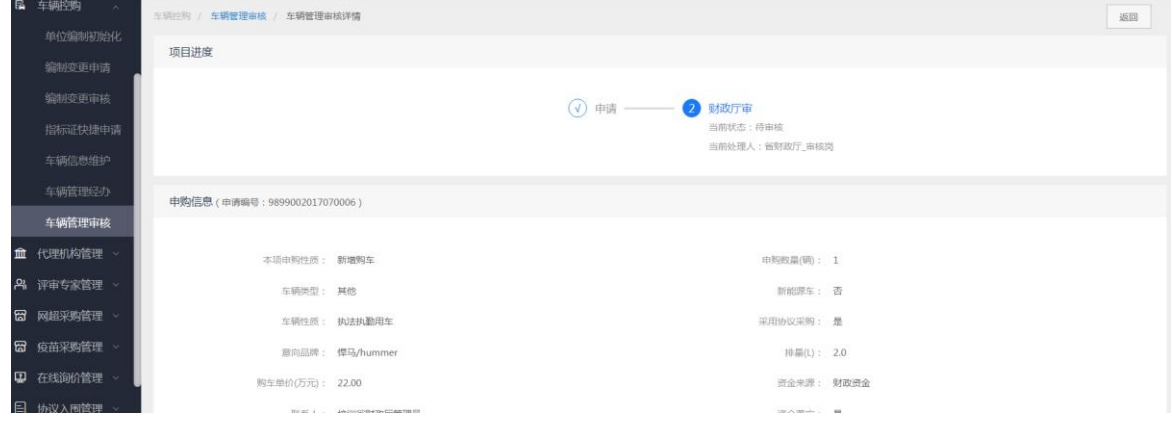